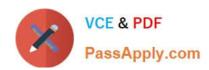

# **C\_DS\_42**<sup>Q&As</sup>

SAP Certified Application Associate - Data Integration with SAP Data Services 4.2

## Pass SAP C\_DS\_42 Exam with 100% Guarantee

Free Download Real Questions & Answers **PDF** and **VCE** file from:

https://www.passapply.com/c\_ds\_42.html

100% Passing Guarantee 100% Money Back Assurance

Following Questions and Answers are all new published by SAP Official Exam Center

- Instant Download After Purchase
- 100% Money Back Guarantee
- 365 Days Free Update
- 800,000+ Satisfied Customers

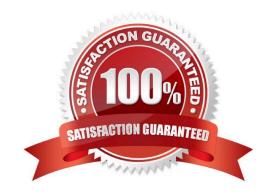

### https://www.passapply.com/c\_ds\_42.html

2024 Latest passapply C\_DS\_42 PDF and VCE dumps Download

#### **QUESTION 1**

In the Omega project, How to create a new batch jobAlpha\_NACustomer\_Job with a new data flow called Alpha\_NACustomer\_DF?

- A. In the Project area, right click the project name.
- B. Choose New Batch Job.
- C. Name the job Alpha\_NACustomer\_Job and, on your keyboard, press Enter. The job should open automatically. If it does not, open it by double-clicking.
- D. In the tool palette, choose the Data Flow icon and Click the workspace where you want to add the data flow.
- E. Name the data flow Alpha\_NACustomer\_DF and, on your keyboard, press Enter. The job should open automatically. If it does not, open it by double-clicking.
- F. In the Local Object Library, select the Datastores tab
- G. To save changes, choose OK

Correct Answer: ABCD

#### **QUESTION 2**

You must ensure that all records from the Customer table in the Alpha database are being moved to the Delta staging database using the audit logs.

In the Local Object Library, replicate the Alpha\_NACustomer\_DF data flow. Name the replicated data flow Alpha\_AuditCustomer\_DF . Add the replicated data flow to a new job, Alpha\_AuditCustomer\_Job . Set up auditing on the data flow Alpha\_AuditCustomer\_DF by adding an audit rule to compare the total number of records in the source and target tables. How to Enable auditing for the execution of the Alpha\_AuditCustomer\_Job .

- A. Right-click the Alpha\_AuditCustomer\_Job .
- B. Choose Execute.
- C. In the Execution Properties dialog box, choose the Execution Options tab, and select the Enable auditing checkbox.
- D. Choose the Trace tab and choose Trace Audit Data .
- E. Under Action on failure, select the Raise exception checkbox.

Correct Answer: ABCD

#### **QUESTION 3**

By which application you do Analyze the end-to-end impact and lineage for source and target objects used within the Data Services local repository?

A. Administrator

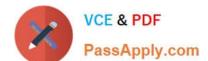

#### https://www.passapply.com/c\_ds\_42.html 2024 Latest passapply C\_DS\_42 PDF and VCE dumps Download

- B. Impact and Lineage Analysis
- C. Operational Dashboard
- D. Data Validation Dashboard
- E. Auto Documentation
- F. Data Quality Reports

Correct Answer: B

#### **QUESTION 4**

The Marketing department would like to send special offers to customers who have placed a specified number of orders. This can be done by creating a custom function that must be called when a customer order is placed. You want to create a custom function to accept the input parameters of the Customer ID, and the number of orders required to receive a special order, check the Orders table, and then create an initial list of eligible customers. How to In the Local Object Library, create a new customer function called CF\_MarketingOffer.

- A. In the Local Object Library, choose the Custom Functions tab.
- B. Enter the name Alpha\_Marketing\_Offer\_Job.
- C. In the tool palette, select the Data Flow icon and click in the workspace.
- D. Enter the name CF\_MarketingOffer, and choose Next.
- E. the Smart Editor, choose the Variables tab.

Correct Answer: ADE

#### **QUESTION 5**

You are an ETL developer working on a data warehousing project. You need to load data from the product

table and create a table for North American customers.

How to Create a new project called Omega?

- A. In the Project menu, choose New Project.
- B. In the Project New dialog box, in the Project name field, enter Omega.
- C. Choose Create .The new project appears in the Project area.
- D. In the Project area, right-click the project name and, in the context menu, choose New Batch Job.

Correct Answer: ABC

C DS 42 VCE Dumps

C DS 42 Practice Test

C DS 42 Braindumps